# EXPERT EXTINS

# Descriere generala

Cu ajutorul variantei EXTINS a acestui modul vom putea defini proiecte care vor fi folosite la urmarirea veniturilor si cheltuielilor, platilor si incasarilor si incadrarea in anumite bugete.

# I. CONFIGURĂRI

Oricarei sume ii vom putea atasa un element de venit/cheltuiala impreuna cu un nod de analiza. Nodul de analiza reprezinta valori efective ale unor descriptori de analiza grupati in proiectul de analiza.

Ordinea in care vom defini aceste elemente este: Descriptorii de analiza, Proiectul de analiza, Elementele de analiza.

#### 1. Descriptori de Analiza

Pentru asta vom incepe prin definirea descriptorilor de analiza, descriptori ce reprezinta fie noduri ale proiectului urmarit fie detalieri specifice unui anumit element. Va trebui sa definim valorile descriptorilor pe care ii vom folosi.

Avem posibilitatea fie sa importam valorile dintr-un nomenclator deja existent pentru decriptorii de tip nomenclator, fie, alegand tipul "Diverse", sa definim un descriptor pentru care vom introduce manual valorile posibile.

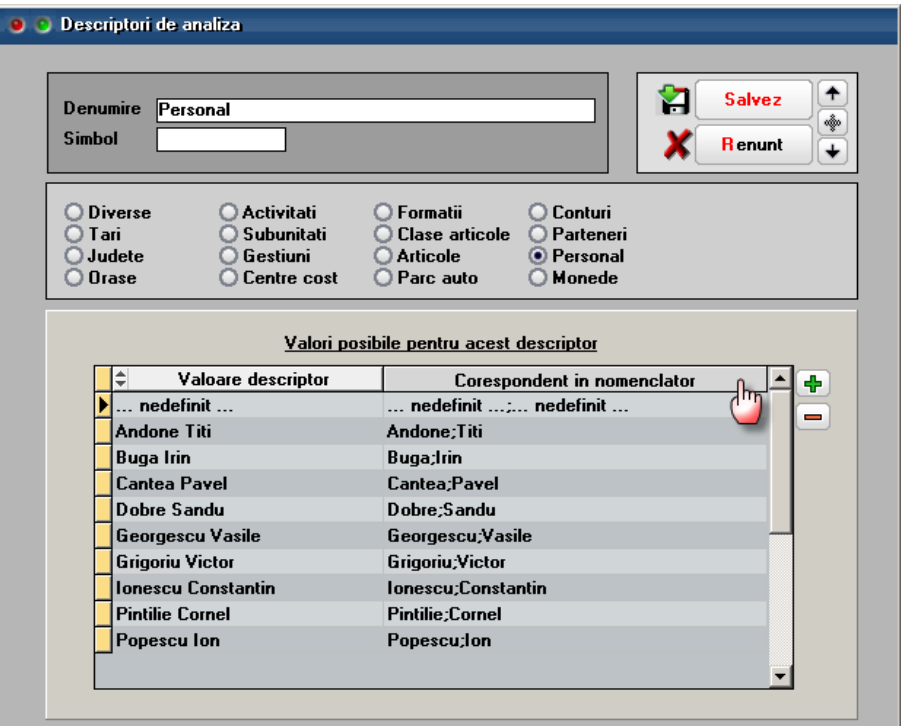

Pentru descriptorii de tip nomenclator importarea tuturor valorilor se face prin apasarea capului de tabel "Corespondent in nomenclator".

Dupa importarea valorilor putem renunta la descriptori care nu ne intereseaza in analiza noastra (pentru a usura operarea ulterioara) si chiar putem adauga valori noi fara corespondenta in nomenclator. Pentru aceasta vom folosi butoanele +/- din dreapta tabelului de valori.

EXEMPLU: La elementul de cheltuiala: COMBUSTIBIL vom putea atasa informatiile gestiune si Numar auto.

Gestiunea va putea reprezenta un nod din Proiectul de analiza insa Numar auto, fiind o informatie specifica acestui element de cheltuiala, il vom atasa printr-un descriptor de baza.

#### 2. Sabloane Descriptori

Sabloanele descriptorilor se folosesc pentru a alege din lista de descriptori un anumit set. Se pot completa procente implicite.Prin actionarea capului de tabel "procente" grila va fi completata cu valori egale. Daca sumele variaza de la o luna la alta, vom folosi acest sablon doar pentru a alege mai usor descriptorii importanti din lista, caz in care valorile completate in sablon vor putea fi sterse.

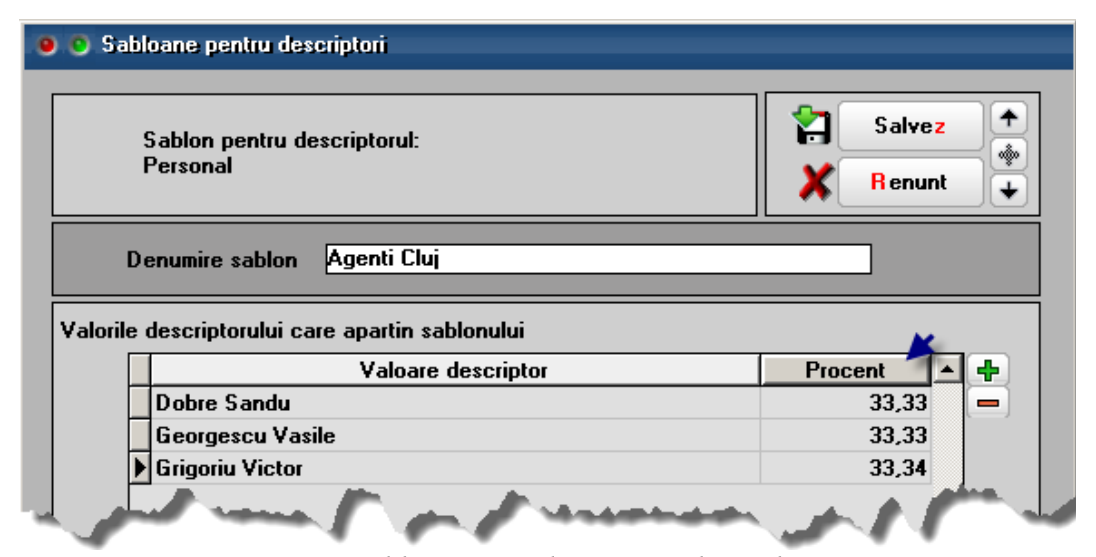

Fig 2*. Sablon pentru descriptori de analiza*

#### 3. Proiecte de Analiza

Cu ajutorul acestor descriptori vom defini proiectul/ele care ne intereseaza.

Vom defini mai intai descriptorii care vor fi urmariti in cadrul acestui proiect. Ordinea in care vom defini acesti descriptori este importanta, ei reprezentand "noduri" ale proiectului nostru.

Va trebui apoi sa definim "Desfasurarea completa a proiectului de analiza". Prin dublu click pe nodurile de proiect vom alege valori efective ale descriptorilor, creand astfel arborele detaliat al proiectului dorit.

Acest Proiect reprezinta o schema comuna valabila pentru toate elementele definite. In functie de informatiile necesare vom putea selecta un nivel maxim de interes specific fiecarui element.

EXEMPLU: La elementul TELEFON este necesara detalierea si la nivel de gestiune si la nivel de personal, pentru elelmenteul "UTILITATI", insa, importanta va fi doar gestiunea aferenta. Vom defini astfel pentru "UTILITATI" nivelul maxim de interes – Gestiuni.

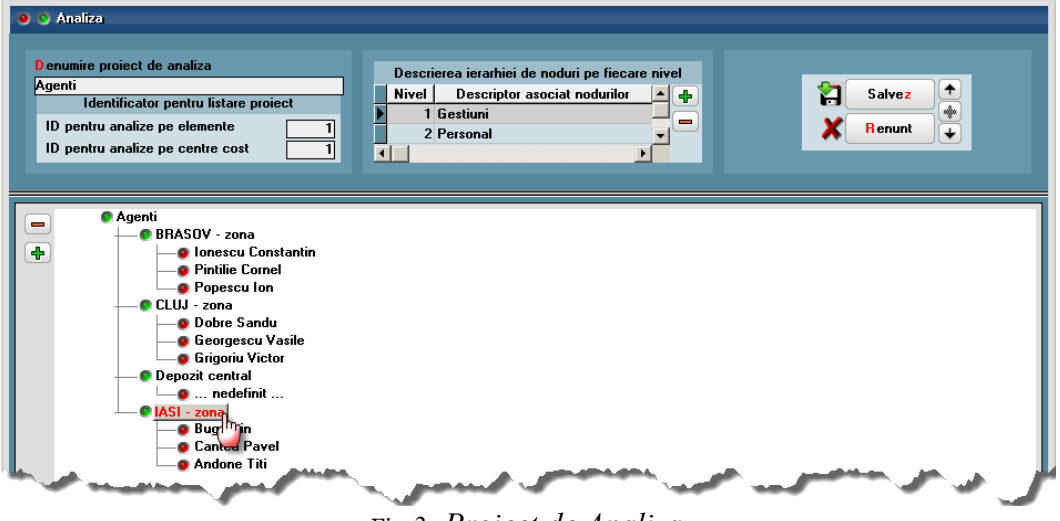

#### Fig 3*. Proiect de Analiza*

Daca se vor folosi mai multe proiecte pentru care vom dori sa facem configurari de liste diferite, trebuie sa definim un Identificator pentru listare proiect. Implicit ID-ul va avea valoarea "1". La definirea urmatorului proiect va trebui sa se incrementeze manual aceasta valoare.

Proiectul va putea fi modificat ulterior fie prin adaugarea de ramuri noi, fie prin renuntarea la unele ramuri.

Daca, la un moment dat, vreuna din ramurile proiectului nu va mai fi folosita va putea fi marcata INACTIVA. Marcarea "inactiv" se realizeaza prin actionarea butonului "-" din stanga proiectului de analiza. Daca ramura pe care este pozitionat cursorul nu a fost folosita - va fi stearsa iar daca a fost folosita vom avea posibilitatea sa o marcam inactiva. Consecinta acestei operatiuni este ca aceasta ramura nu va mai fi prezentata spre alegere in momentul repartizarilor insa valorile deja repartizate pe aceasta ramura vor fi vizibile in listele.

Reactivarea ramurii se face prin pozitionarea pe acea ramura si actionarea butonului "+".

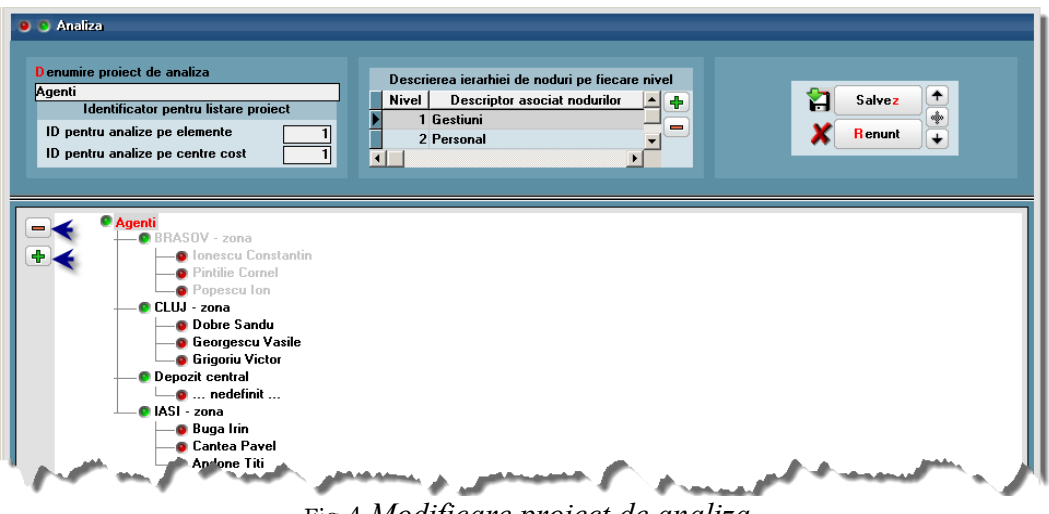

Fig 4*.Modificare proiect de analiza*

#### 3. Elemente de Analiza

Avand definita arborescenta proiectului pe care vrem sa il analizam, putem defini Elementele de Analiza.

Vom defini aici nodul maxim de interes din proiect valabil pentru acest element si, eventual, un descriptor de baza. Descriptorul de baza este important pentru cazurile in care nodul final ales nu ne ofera o suficienta detaliere. De exemplu putem avea un element "Consumabile" pentru care la nivel de zone sa ne intereseze un descriptor "Tip Consumabile". Vom alege in acest caz descriptorul de baza - "Tip Consumabile" iar ca nivel maxim de interes in proiect vom stabili descriptorul "Zone ".

In a doua jumatate a acestei machete vom defini documentele pe care vor fi active (vor fi oferite spre alegere) elementele precum si detalii privind expertizarile automate.

Capul de tabel actioneaza ca un buton care va popula macheta cu toate valorile posibile.

 Functie de macheta de pe care se face repartizarea, putem alege "Masca pentru simbol cont" reprezentand contul sau prefixul contului pentru care sa se faca o identificare automata a acestui element. Prin dubla apasare a butonului "Masca pentru simbol cont" valorile curente vor fi propagate pe toate machetele definite.

In cazul trezoreriei se va face legatura intre masca de cont si conturile de pe facturile atasate.

Atentie!!!! Daca la repatizarile din Trezorerie se doreste evidentierea separata a TVA-ului si calcularea automata a valorilor acestuia e necesara definirea "mastilor" pentru simbol cont la toate elementele.

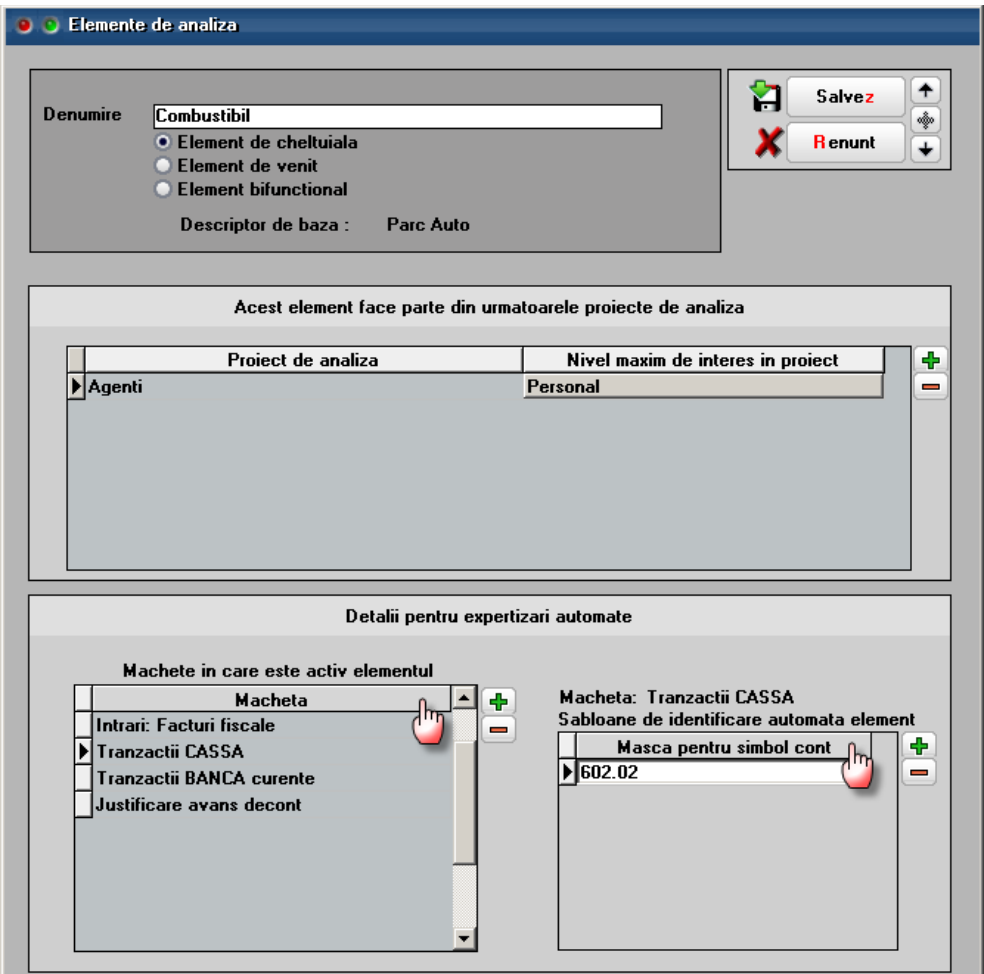

Fig 5.Element de Analiza

### II. FUNCTIONARE

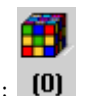

Machetele de pe care se pot face repartizari sunt marcate cu simbolul: [0]

La actionarea acestui buton se va propune lista de proiecte definite din care va trebui sa alegem unul. Aici suntem informati daca pe vreunul dintre proiecte sunt deja repartizari. Daca avem un singur proiect se va deschide direct macheta de expertizare.

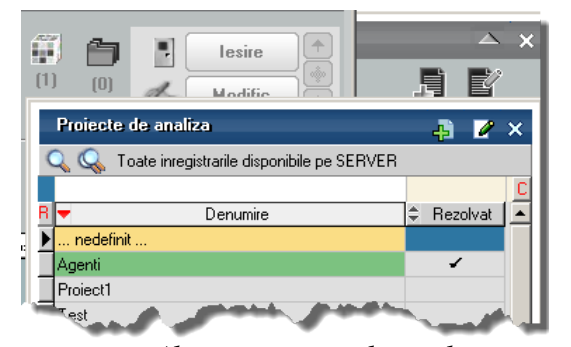

Fig 6*. Alegere proiect de analiza*

Repartizarile se vor putea face fie automat, daca sunt definite conditii de identificare automata a elementelor fie manual prin actionarea unui simbol de cont din macheta.

## 1. Repartizarea manuala

Vom repartiza plata unei facturi de telefon:

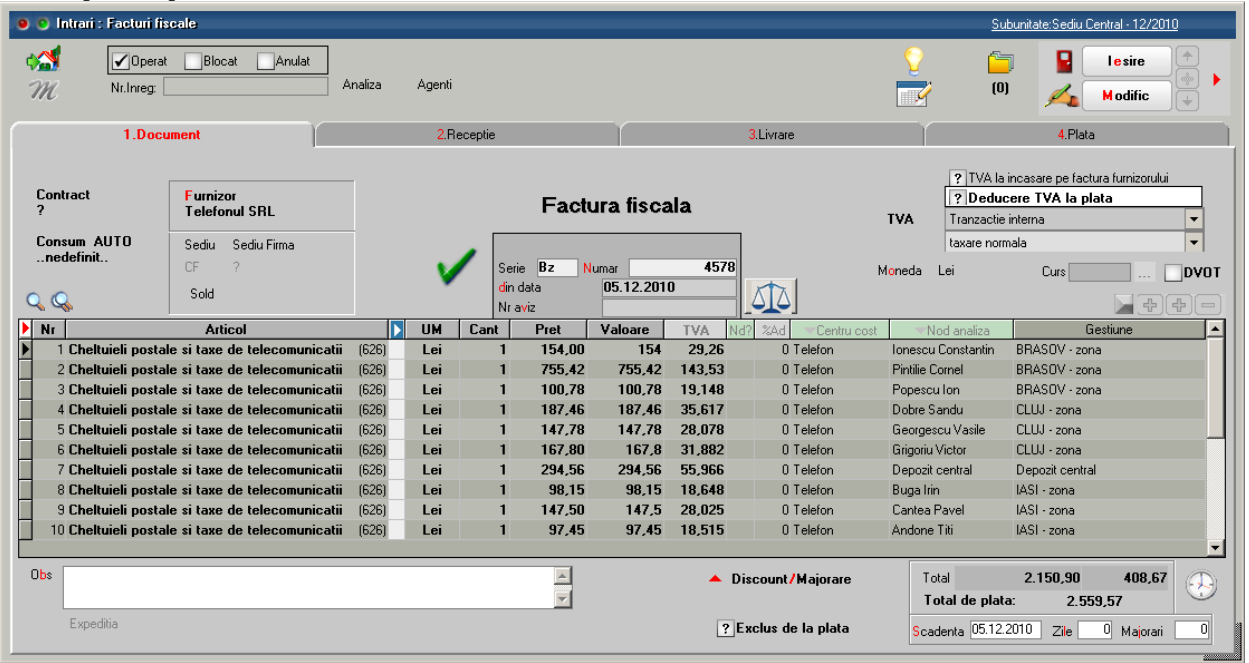

La actionarea unui simbol de cont din macheta vor fi afisate elementele care au masca de cont compatibila. Daca elementul dorit nu se afla in aceasta lista prin apasarea butonului Renunt sau a tastei Esc se vor afisa toate elementele valabile pe macheta activa.

#### **WinMENTOR ENTERPRISE** - Documentatie

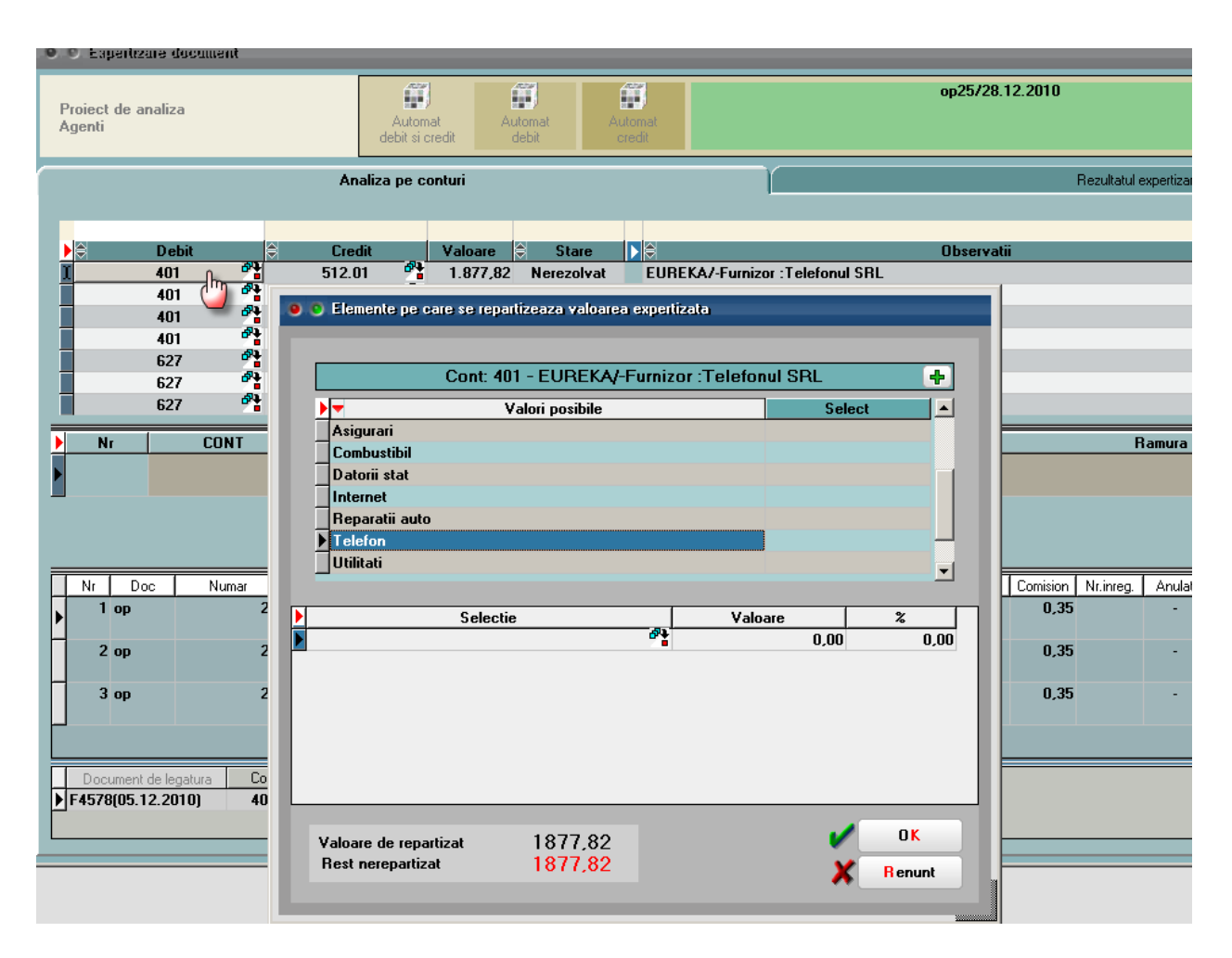

Fig 7*.Repartizare expert*

Avem posibilitatea de a alege unul sau mai multe elemente din lista, completand valorile aferente.

Daca elementul are definit un descriptor de baza va trebui sa alegem o valoare, mai multe sau putem alege un sablon deja definit pentru acel descriptor.

Dupa alegerea descriptorului de baza (daca avem setat unul) ni se va prezenta proiectul pana la nivelul maxim de interes definit pentru elementul curent. Daca valoarea repartizata corespunde unei sigure ramuri din proiectul nostru ne vom pozitiona pe nodul maxim al acelei ramuri si prin dubla apasare se va completa intreaga valoare pe acea ramura.

Daca dorim sa repartizam valoare pe mai mute ramuri, asa cum e in cazul telefonului, va trebui sa completam fiecare ramura in parte cu valoarea totala facand apoi repartizarea finala.

| <b>O</b> O Repartizare pe nodurile projectului de analiza                                                                                                    |                                                                                                    |                         |                                                                                     |                                                                                     |                     |  |  |  |  |  |
|----------------------------------------------------------------------------------------------------|----------------------------------------------------------------------------------------------------|-------------------------|-------------------------------------------------------------------------------------|-------------------------------------------------------------------------------------|---------------------|--|--|--|--|--|
| Cont: 401 - EUREKA/-Furnizor :Telefonul SRL                                                                                                    |                                                                                                    |                         |                                                                                     |                                                                                     |                     |  |  |  |  |  |
|                                                                                                    |                                                                                                    | <b>Element: Telefon</b> |                                                                                     |                                                                                     |                     |  |  |  |  |  |
| Descriptor:                                                                                                    |                                                                                                    |                         |                                                                                     |                                                                                     |                     |  |  |  |  |  |
| Proiect: Agenti                                                                                                    |                                                                                                    |                         |                                                                                     |                                                                                     |                     |  |  |  |  |  |
| <b>Agenti</b><br><b>O</b> BRASOV - zona<br><b>O</b> Ionescu Constantin<br><b>C</b> Pintilie Cornel<br><b>Popesculon</b><br><b>O</b> CLUJ - zona<br><b>O</b> Dobre Sandu<br><b>C</b> Georgescu Vasile<br><b>C</b> Grigoriu Victor<br><b>O</b> Depozit central<br>nadafinit |                                                                                                    |                         |                                                                                     |                                                                                     |                     |  |  |  |  |  |
| Valoare de repartizat<br>1877,82<br>Rest nerepartizat<br>0                                                                                                    | Conform facturilor $\blacktriangledown$<br>$\blacktriangleright$ Voduri selectionate pt. repartizare<br>BRASOV - zona<br>CLUJ - zona<br>Depozit central<br>IASI - zona | 剛<br>臀<br>叶<br>鄄        | lege sablon de repartizare pe noduri<br>Valoare<br>1.877,82<br>0.00<br>0.00<br>0.00 | $\boldsymbol{\mathsf{x}}$<br>100,00<br>0,00<br>0,00<br>0.00<br>$\blacktriangledown$ | 0K<br><b>Renunt</b> |  |  |  |  |  |

Fig 8*.Alegere ramura proiect de analiza*

Pentru a usura operarea, avem la indemana informatii de pe documentul de pe care am pornit repatizarea cat si valorile alese anterior.

De asemenea, la repartizarile din trezorerie, informatiile legate de plati/incasari sunt accesibile de pe macheta de repartizare.

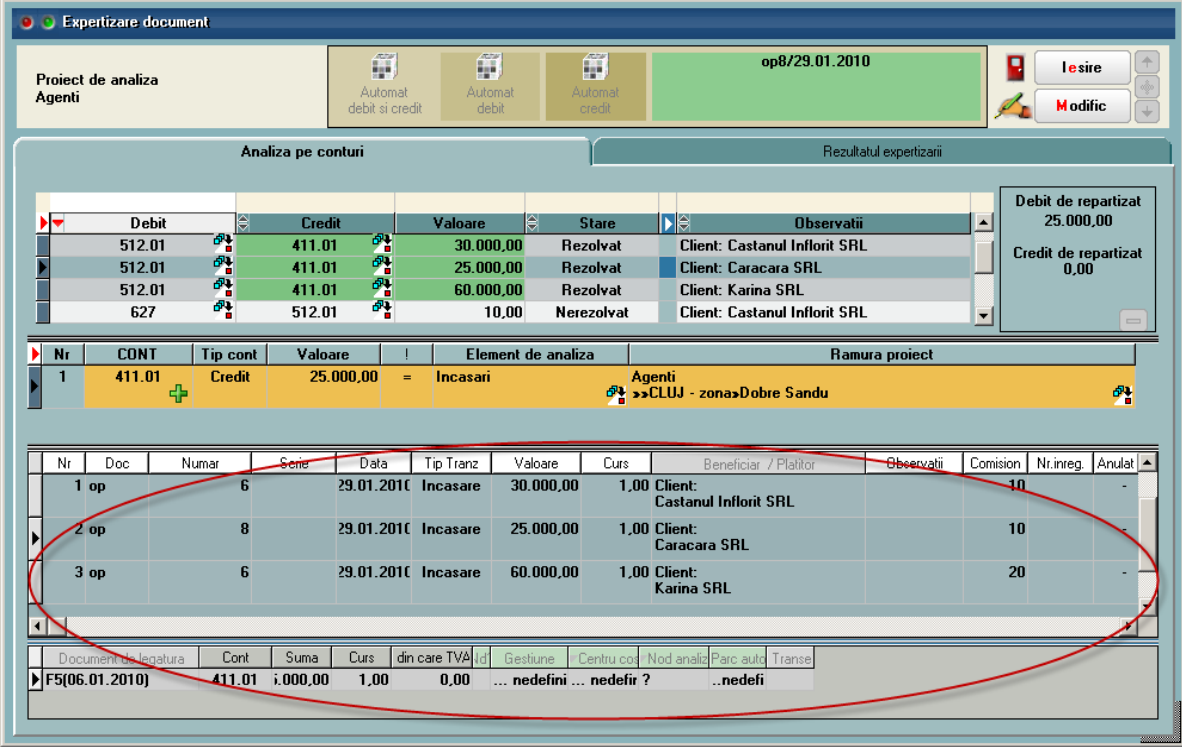

Fig 8.Informatii pe macheta de repartizare expert

Putem alege un sablon definit anterior sau, daca avem informatii definite (ramuri de proiect pe liniile de factura sau masti de cont) optiunea "Conform facturilor".

Exemplu: Pentru repartizarea automata platii telefonului va trebui sa definim un Centru de cost "TELEFON" pentru care vom crea un "Sablon distributie servicii pe centre de cost" astfel:

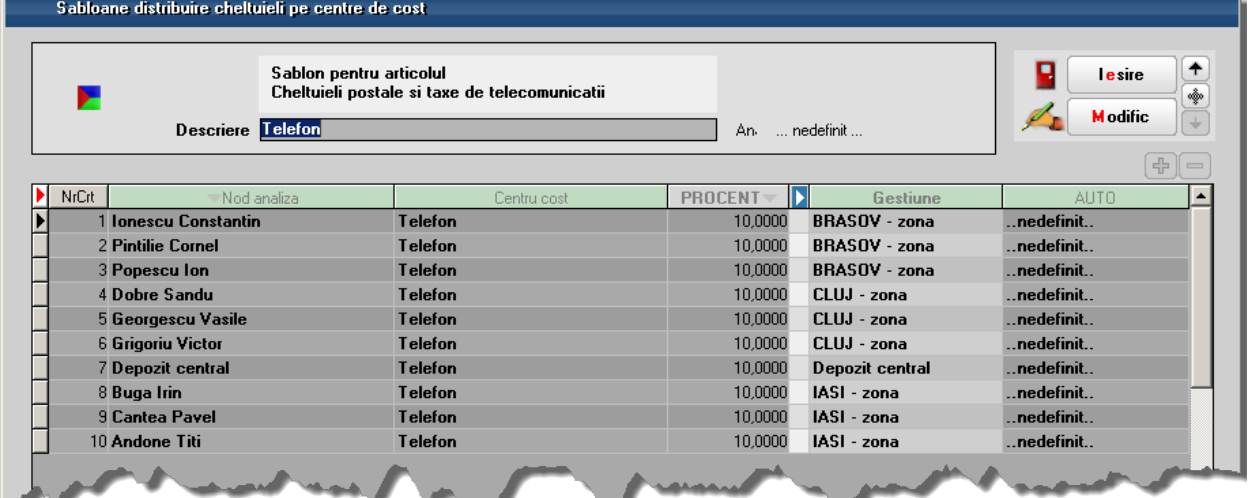

La introducerea facturii de telefon vom actiona butonul tricolor din dreapta facturii (Distributie cheltuieli si vom alege sablonul definit pentru telefon.

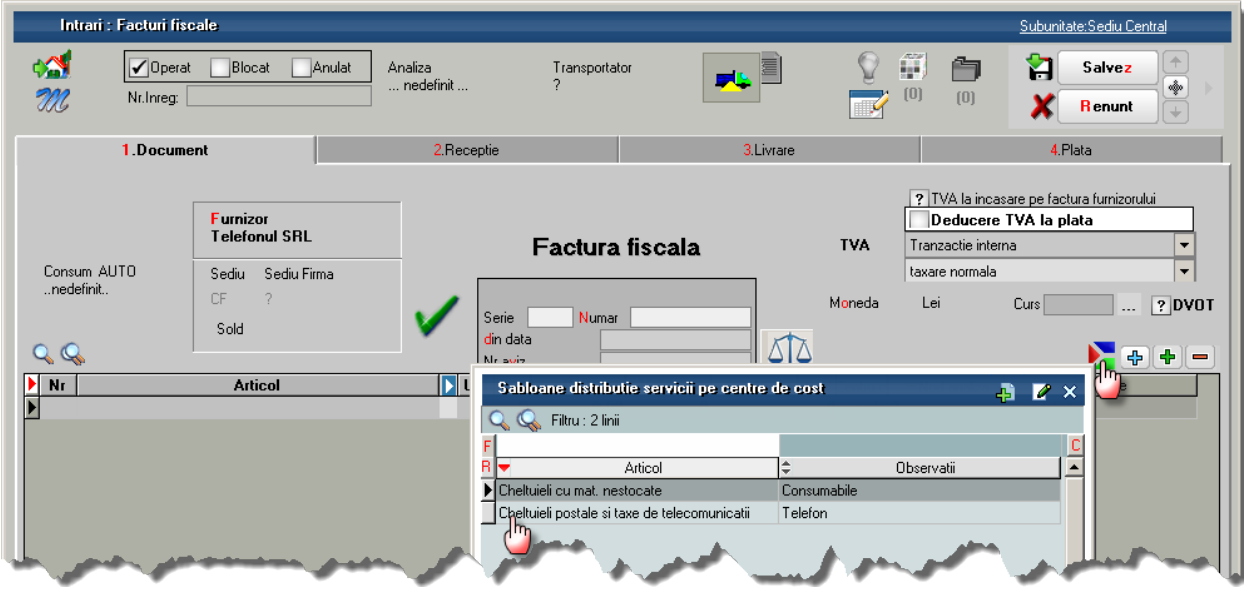

Se vor crea astfel linii pentru toate datele definite in sablon. Va trebui doar sa completam valorile reale pentru fiecare persoana in parte.

Cand vom rezolva plata facturii de telefon, prin actionarea butonului "Conform facturii" se vor aduce valorile din factura sau procentual in cazul unei plati partiale.

#### 2. Repartizarea automata

La actionarea butonului "Repatizare automata" EXPERT-ul incearca sa identifice elementul, descriptorul de baza si ramura de proiect potrivit. Daca nu gaseste o anumita valoare sau nu o poate identifica unic este lansata macheta de dialog pentru identificarea manuala.

Daca filtram dupa anumite coloane, actionarea butonului de repartizare automata va avea efect doar asupra liniilor ramase dupa filtrare.

Pe document vom putea vedea numarul de proiecte rezolvate [2]

#### 3. Documente suplimentare

Pentru a adauga unele cheltuieli sau venituri suplimentare avem posibilitatea sa definim aceste documente. Aceste documente sunt denumite generic "Expertizari documente" reprezentand o clasa de machete.

#### III. BUGETARE

Bugetarea se realizeaza pentru un anumit proiect de analiza definit. De aceea o prima cerinta este alegerea proiectului. Vom selecta apoi perioada care ne intereseaza si tipul de bugetare pe care vom dori sa il facem: pe centre de cost sau elemente de analiza.

Actionand butonul "Preluare bugete" va fi adusa intreaga liste de centre de cost sau elemente de analiza (dupa caz).

La nivelul gradului maxim de detaliere pentru fiecare element de analiza in parte vom completa sumele bugetate ele fiind cumulate pe ramurile anterioare. Propagarea unei valori completate pe urmatoarele luni se face actionand sageata rosie din dreapta lunii respective avand posibilitatea sa bifam elementele pentru care dorim sa se faca propagarea.

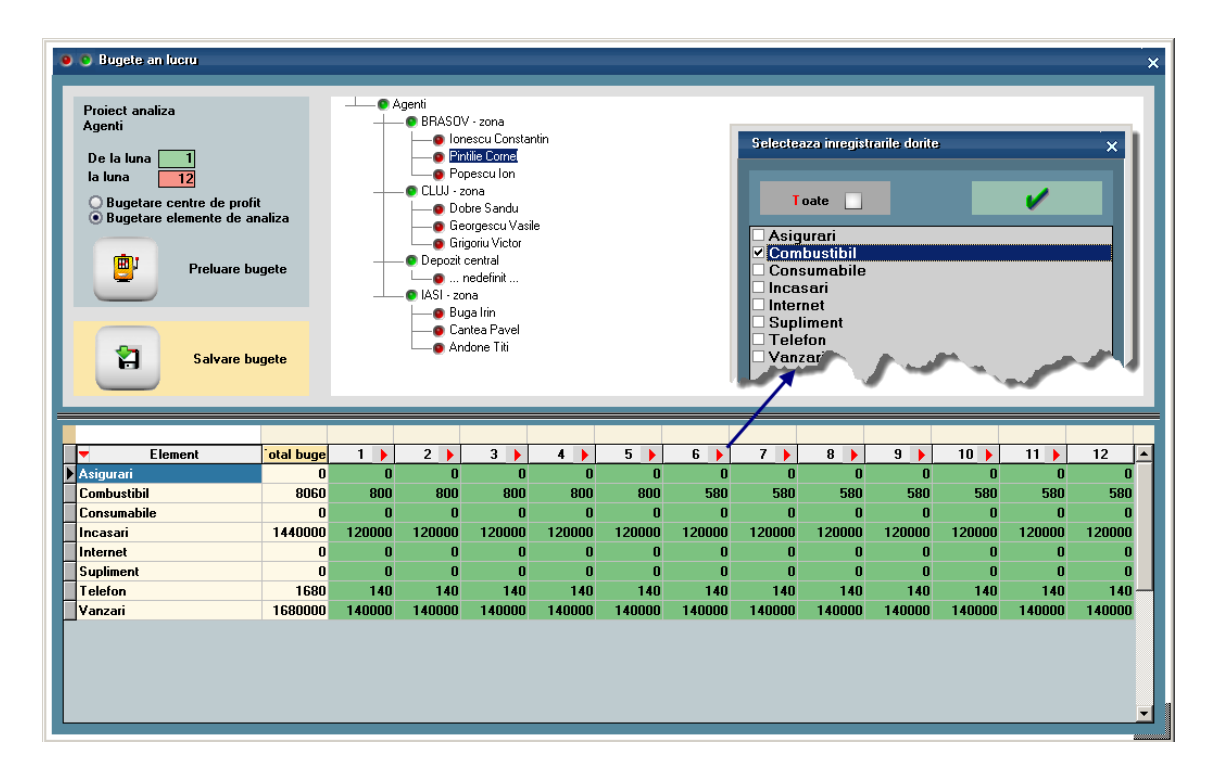

Fig 9. Macheta bugetare

# IV. CASHFLOW OPERATIONAL

#### V. VERIFICAREA

Pentru verificarea repartizarilor avem la indemana macheta de INREGISTRARI NEEXPERTIZATE. La actionarea butonului "Preluare inregistrari" sunt aduse toate documentele din tipul ales pentru care nu sunt facute repatizari pe priectul din primul camp sau exista macar o linie nerepartizata (De exemplu in Casa sau Banca) . Prin dublu click pe fiecare linie, le putem rezolva.

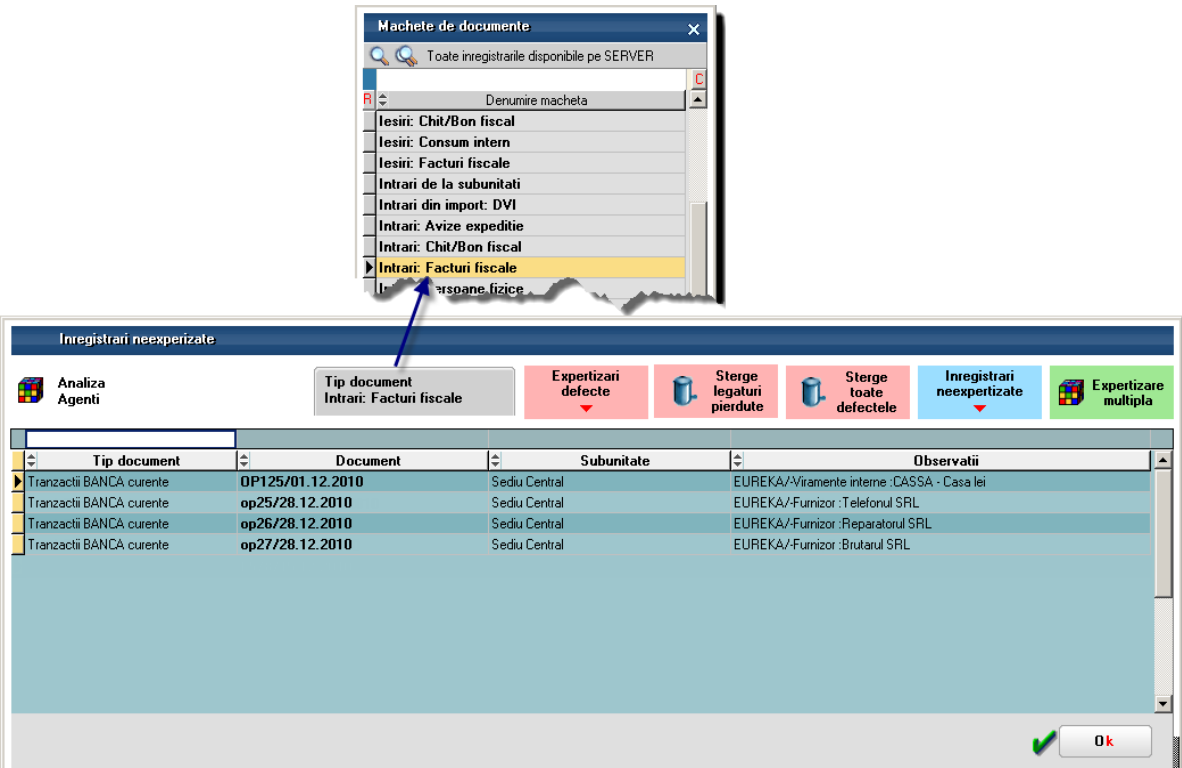

Fig 10*.Verificare documente neexpertizate*

Butonul "Expertizare multipla" ne prezinta cumulat toate liniile nerezolvate, avand posibilitatea sa rezolvam automat liniile care au repatizari identice.

Avantajul acestei machete este ca putem rezolva repatizarile simple (precum Cheltuielile bancare) fara a accesa fiecare tranzactie bancara in parte.

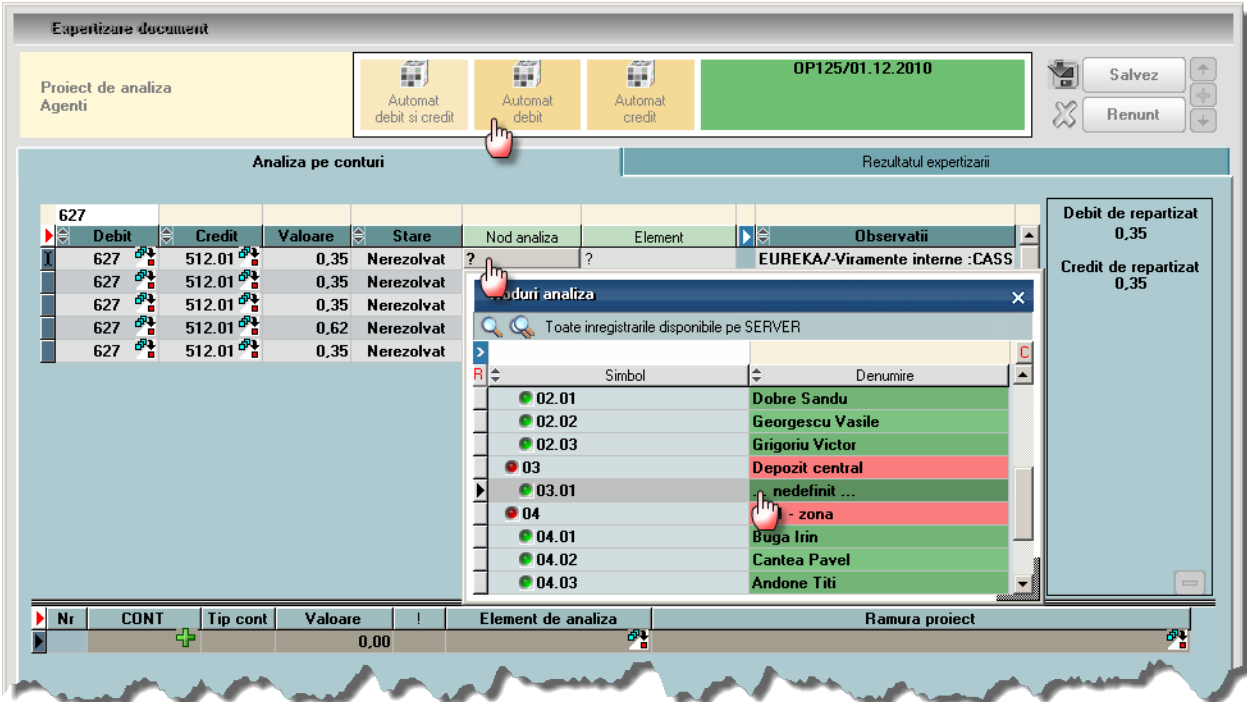

Pasii pentru repartizarea automata a cheltuielilor bancare sunt:

- Actionarea butonului "REPARTIZARE MULTIPLA"
- filtrarea coloanei "Debit" dupa contul 627 (Acest cont ar trebui sa fie deja definit ca masca de cont pentru elementul "Cheltuieli bancare")
- Alegerea unuia sau mai multor noduri de analiza
- Actionarea butonului "Automat debit"
- Salvarea va atasa fiecare repartizare de document.

Pentru verificarea corectitudinii repartizarilor avem macheta "COLECTIA DE REPARTIZARI".

Pe repartizarile deja facute, putem intalni doua situatii: linii ramase neexpertizate(cele incercuite cu rosu) sau linii care au fost expertizate dar, in urma unor modificari facute, s-a pierdut legatura cu inregistrarea initiala.

Pentru cazul in care s-a pierdut legatura, putem compara "cheile" de control (Debit, Credit, Gestiune, Centru cost, Nod analiza, Subunitate) pentru a observa unde s-a facut modificarea. Avem posibilitatea sa modificam pe liniile fara legatura (cele marcate) cheia de control iar la salvare legatura va fi refacuta. Daca avem mai multe linii putem aplica un filtru pentru a pastra doar linii vizate, modificam valoarea pe prima linii dupa care, actionand capul de tabel valoarea va fi propagata pe toate liniile.

Daca a fost modificata ulterior suma de pe document linia "defecta" va fi marcata cu diferente. Prin actionarea butonului "=" de pe repartizare va fi adusa valoarea de pe documentul atasat sau doar diferentza nerepartizata, pentru cazul in care repartizarea are mai multe ramuri.

Exemplu: La repartizarea platii telefonului s-a pierdut legatura cu documentul. Observam ca diferenta este la "cheia" gestiune. Filtram coloana "Elemente de analiza" dupa elementul telefon, modificam valoarea gestiunii de pe prima linie, dupa care apasam capul de coloana "Gestiune". Valoarea acestui camp va fi propagata pe toata coloana. La salvarea documentelor se va reface legatura si liniile nu vor mai fi marcate.

| Agenti     | Proiect de analiza |                        |                                                    | Æ<br>Expertizare automata                |                     | fara legatura    |                                  |                              | я              | Salvez<br><b>Renunt</b>                                   |
|------------|--------------------|------------------------|----------------------------------------------------|------------------------------------------|---------------------|------------------|----------------------------------|------------------------------|----------------|-----------------------------------------------------------|
|            |                    |                        |                                                    | Analiza pe conturi                       |                     |                  | <b>Rezultatul expertizarii</b>   |                              |                |                                                           |
|            |                    |                        | Centralizator expertizari pentru documentul curent |                                          |                     |                  |                                  |                              |                | $n -$                                                     |
|            |                    |                        | tel                                                |                                          |                     |                  |                                  |                              |                |                                                           |
| 401        |                    | Debit 208,6258 Telefon | PI≑ CONT I≑) ci Valoare I≑ Element de analiza I≑   | Ramura proiect<br>Agenti                 | <b>Debit</b><br>401 | Credit<br>512.01 | <b>Gestiune</b><br><b>BRASOV</b> | <b>Centru cost</b><br>elefon |                | Nod analiza Subunitate<br><b>Dobre Sand Sediu Central</b> |
|            |                    |                        | 01-0700-111.001                                    | >>CLUJ - zona>Dobre Sandu                |                     |                  |                                  |                              |                |                                                           |
| 401        |                    | Debit 208,6258 Telefon | 02-0700-111.002                                    | Agenti<br>>>CLUJ - zona>Georgescu Vasile | 401                 | 512.01           | BRASOV                           | Telefon                      |                | <b>Dobre Sand Sediu Central</b>                           |
| 401        |                    | Debit 208.6258 Telefon | 03-0700-111.003                                    | Agenti<br>»»Depozit central              | 401                 | 512.01           | <b>BRASOV</b>                    | Telefon                      |                | <b>Dobre Sand Sediu Central</b>                           |
| 401        |                    | Debit 208,6258 Telefon | 04-0700-111.004                                    | Agenti<br>>>IASI - zona>Buga Irin        | 401                 | 512.01           | <b>BRASOV</b>                    | <b>Felefon</b>               |                | <b>Dobre Sanc Sediu Central</b>                           |
| 401        |                    | Debit 208.6258 Telefon | 05-0700-111.005                                    | Agenti<br>>>IASI - zona>Cantea Pavel     | 401                 | 512.01           | <b>BRASOV</b>                    | <b>Felefon</b>               |                | <b>Dobre Sand Sediu Central</b>                           |
| 401        |                    | Debit 208.6258 Telefon | 06-0700-111.006                                    | Agenti<br>>>IASI - zona>Andone Titi      | 401                 | 512.01           | <b>BRASOV</b>                    | Telefon                      |                | <b>Dobre Sand Sediu Central</b>                           |
| 401        |                    | Debit 208,6258 Telefon | 07-0700-111.007                                    | Agenti<br>>>IASI - zona>Buga Irin        | 401                 | 512.01           | <b>BRASOV</b>                    | Telefon                      |                | <b>Dobre Sand Sediu Central</b>                           |
| 401        |                    | Debit 208,6258 Telefon | 08-0700-111.008                                    | Agenti<br>>>IASI - zona>Cantea Pavel     | 401                 | 512.01           | <b>BRASOV</b>                    | Telefon                      |                | <b>Dobre Sand Sediu Central</b>                           |
| 401        |                    | Debit 08.81358 Telefon | 09-0700-111.009                                    | Agenti<br>>>CLUJ - zona>Georgescu Vasile | 401                 | 512.01           | <b>RASOV</b>                     | Telefon,                     |                | <b>Dobre Sand Sediu Central</b>                           |
| 401        |                    | Debit 144,59 Utilitati | <b>Reparatorul SRL</b>                             | Agenti<br>»»Depozit central              | 401                 | 512.01           |                                  | Depozit cei  nedefinit       | $\overline{?}$ | Sediu Central                                             |
| Linii fara |                    |                        |                                                    |                                          |                     |                  |                                  |                              |                |                                                           |
|            | Debit              |                        | <b>Credit</b>                                      | Valoare<br><b>Observatii</b>             |                     | Gestiune         | Centru cost                      | Nod analiza                  |                | Suhunitate                                                |
|            | 401                |                        | 512.01                                             | 1877.82 EUREKA/-Furnizor : Telefonul SRL |                     | nedefinit        | Telefon                          | <b>Dobre Sandu</b>           | Sediu Central  |                                                           |

Fig 11*.Verificare corectitudine expertizari*

# VI. LISTE

In sectiunea LISTE se va creea pentru fiecare Proiect de analiza o lista